Anleitung

# **Login mit QR-Code**  mit Computer und Tablet

In dieser Anleitung zeigen wir Ihnen, wie Sie sich per QR-Code auf Ihrem Computer oder Laptop im E-Banking anmelden können.

Für die Anmeldung benötigen Sie ein Tablet, auf dem die Mobile Banking App der Migros Bank installiert ist. Um die QR-Code-Scanfunktion auf dem Mobilgerät einmalig zu aktivieren, ist ein Neustart der Mobile Banking App nach dem ersten Login nötig.

**Hinweis:** Falls Sie die Mobile Banking App der Migros Bank noch nicht auf einem mobilen Gerät installiert haben, folgen Sie der Anleitung unter **[migrosbank.ch/mobile-banking-einrichten](https://www.migrosbank.ch/mobile-banking-einrichten)**.

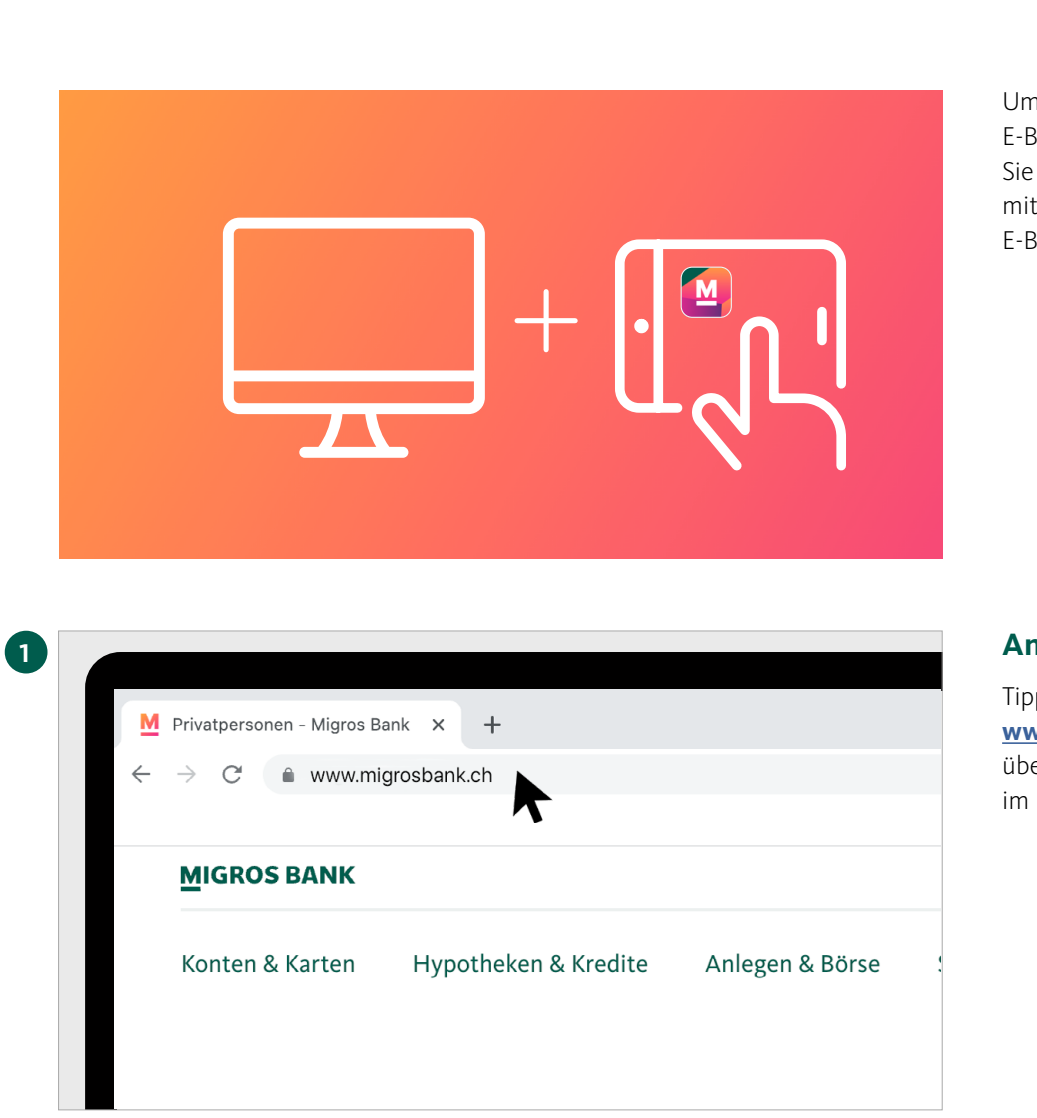

Um sich mittels QR-Code in Ihr E-Banking einzuloggen, benötigen Sie einen Computer und Ihr Tablet, mit welchem Sie heute bereits unser E-Banking nutzen.

#### **Anmeldung im Browser**

Tippen Sie im Browser Ihres Computers **[www.migrosbank.ch](https://www.migrosbank.ch)** ein, um sich über die Webseite der Migros Bank im E-Banking anzumelden.

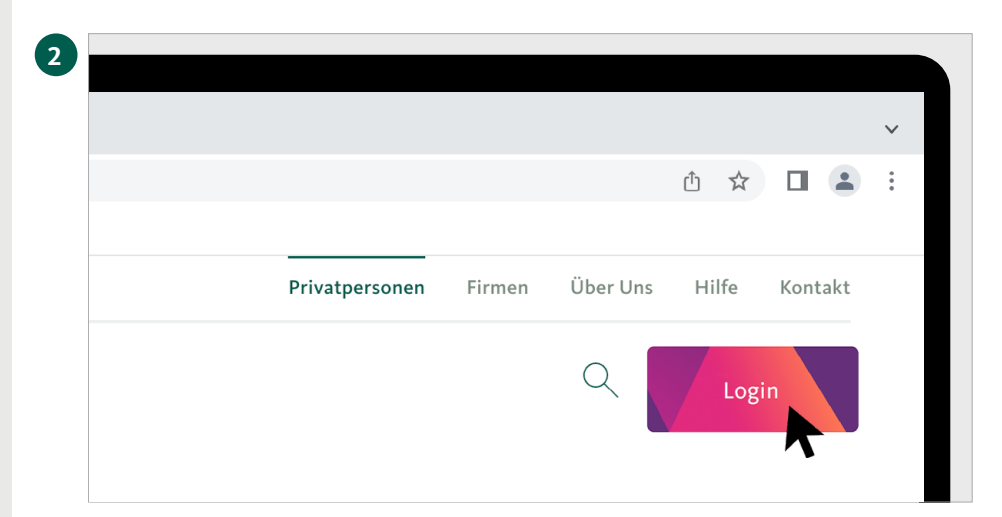

Anmeldung im E-Banking

2 Probleme mit der Anmelde

De Fr It  $\bigcirc$  Hilfe  $\sim$ 

**MIGROS**<br>BANK

### **Zugang zum E-Banking**

Klicken Sie jetzt auf den Button **«Login»** rechts oben auf Ihrem Bildschirm, um ins E-Banking zu gelangen.

# **3 Anmeldeseite E-Banking**

Auf dem Bildschirm erscheint nun die Anmeldeseite.

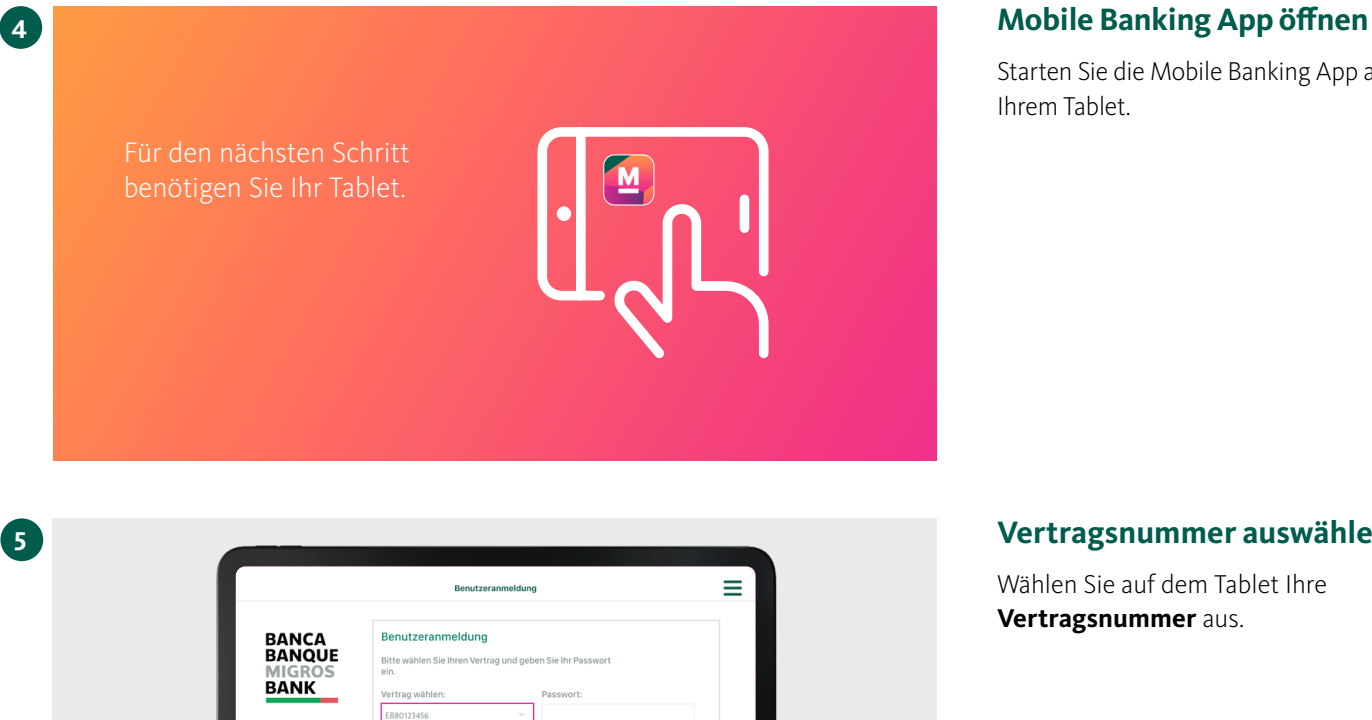

 $\boxed{\underline{0}}$  on-

ten Sie die Mobile Banking App auf m Tablet.

#### **Vertragsnummer auswählen**

alen Sie auf dem Tablet Ihre **Vertragsnummer** aus.

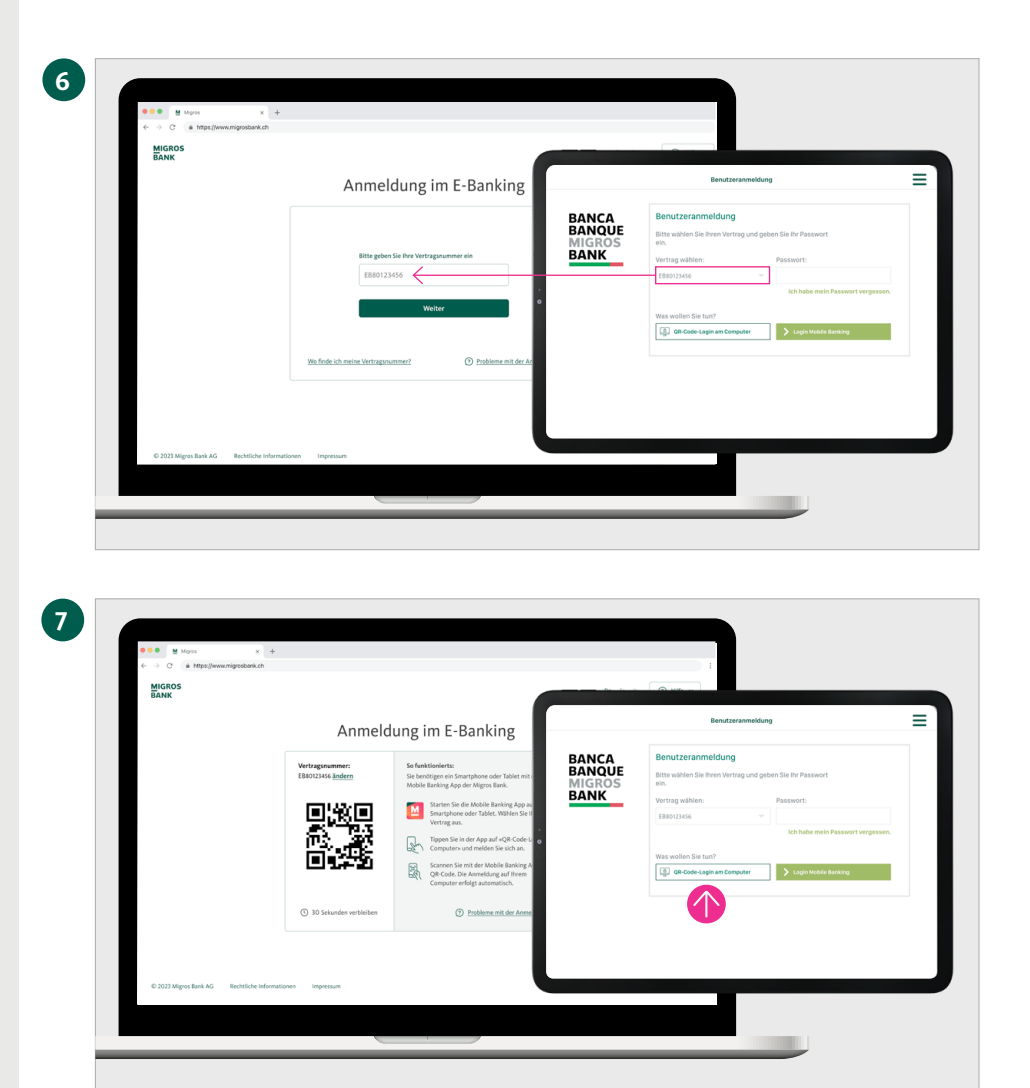

#### **Vertragsnummer eingeben**

Geben Sie die Vertragsnummer auf der Anmeldeseite Ihres Computers ein und klicken Sie auf **«Weiter».**

# **Login mit QR-Code wählen**

Auf Ihrem Computerbildschirm erscheint nun ein QR-Code. Geben Sie auf dem Tablet nun das Passwort ein und tippen Sie auf **«QR-Code-Login am Computer».**

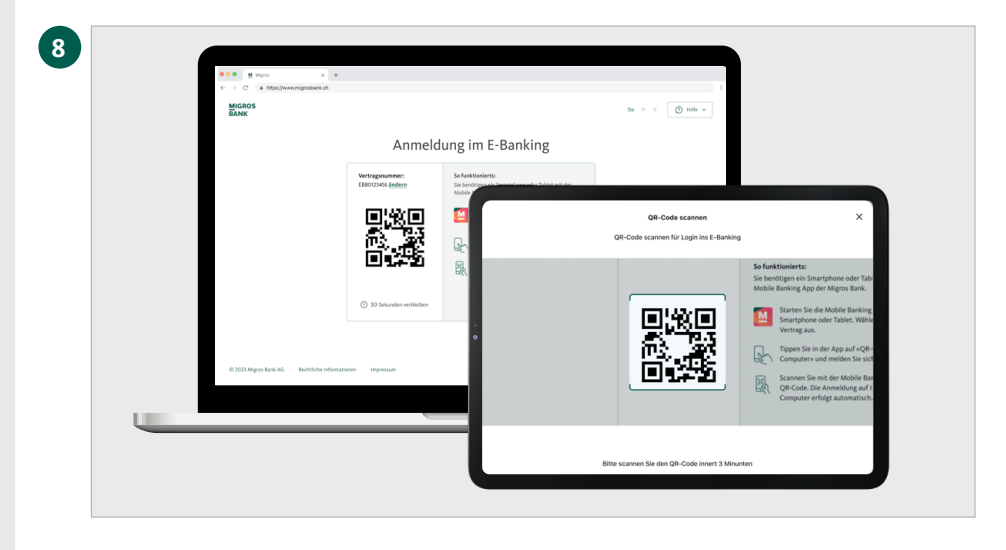

### **QR-Code scannen**

Scannen Sie mit Ihrem Tablet den QR-Code auf Ihrem Computerbildschirm.

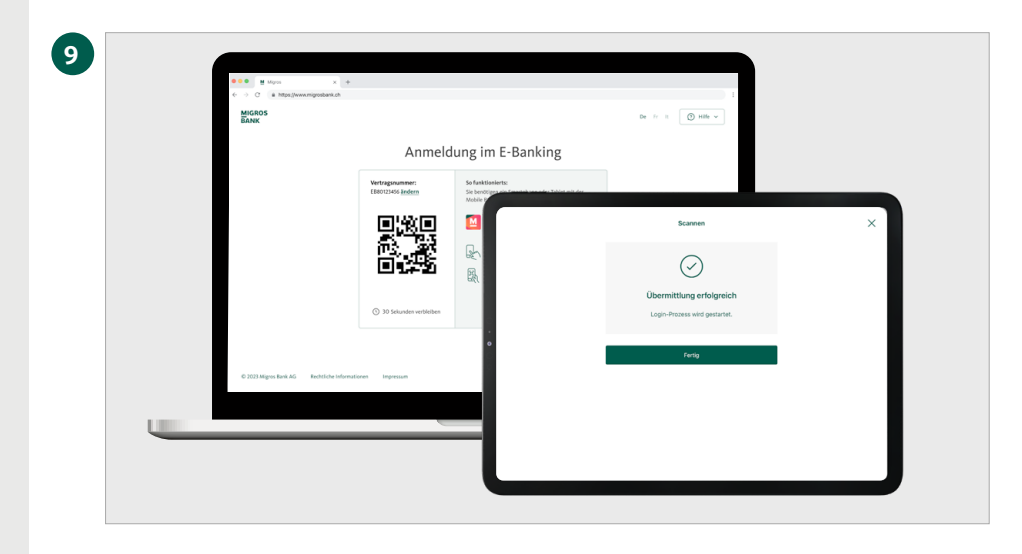

# **Übermittlung erfolgreich**

Auf Ihrem Mobilgerät erhalten Sie die Bestätigung, dass der Login-Prozess gestartet wird.

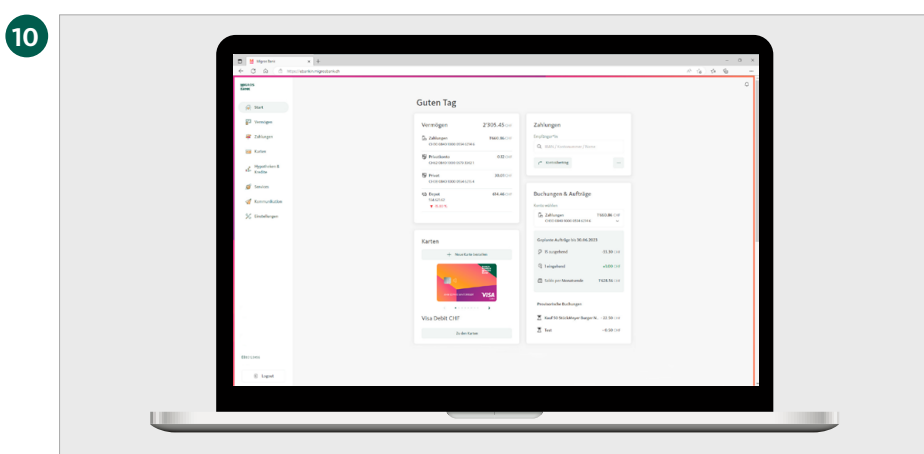

# **Willkommen im E-Banking**

Die Übersichtsseite Ihres E-Bankings erscheint nun automatisch im Browser Ihres Computers.